#### **2023**年**8**月**25-27**日 遺伝統計学・夏の学校 講義実習資料

## Linux入門

#### 大阪大学大学院医学系研究科 遺伝統計学 東京大学大学院医学系研究科 遺伝情報学 理化学研究所生命医科学研究センター システム遺伝学チーム

http://www.sg.med.osaka-u.ac.jp/index.html

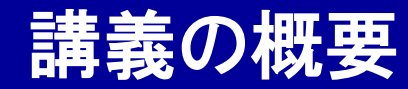

**Linux** 

### ① Linuxについて

### ② WSL2とCygwinについて

### ③ Linuxコマンド実習

本講義資料は、Windows PC上で C:¥SummerSchool にフォルダを配置するこ とを想定しています。

### OS(Operating System)

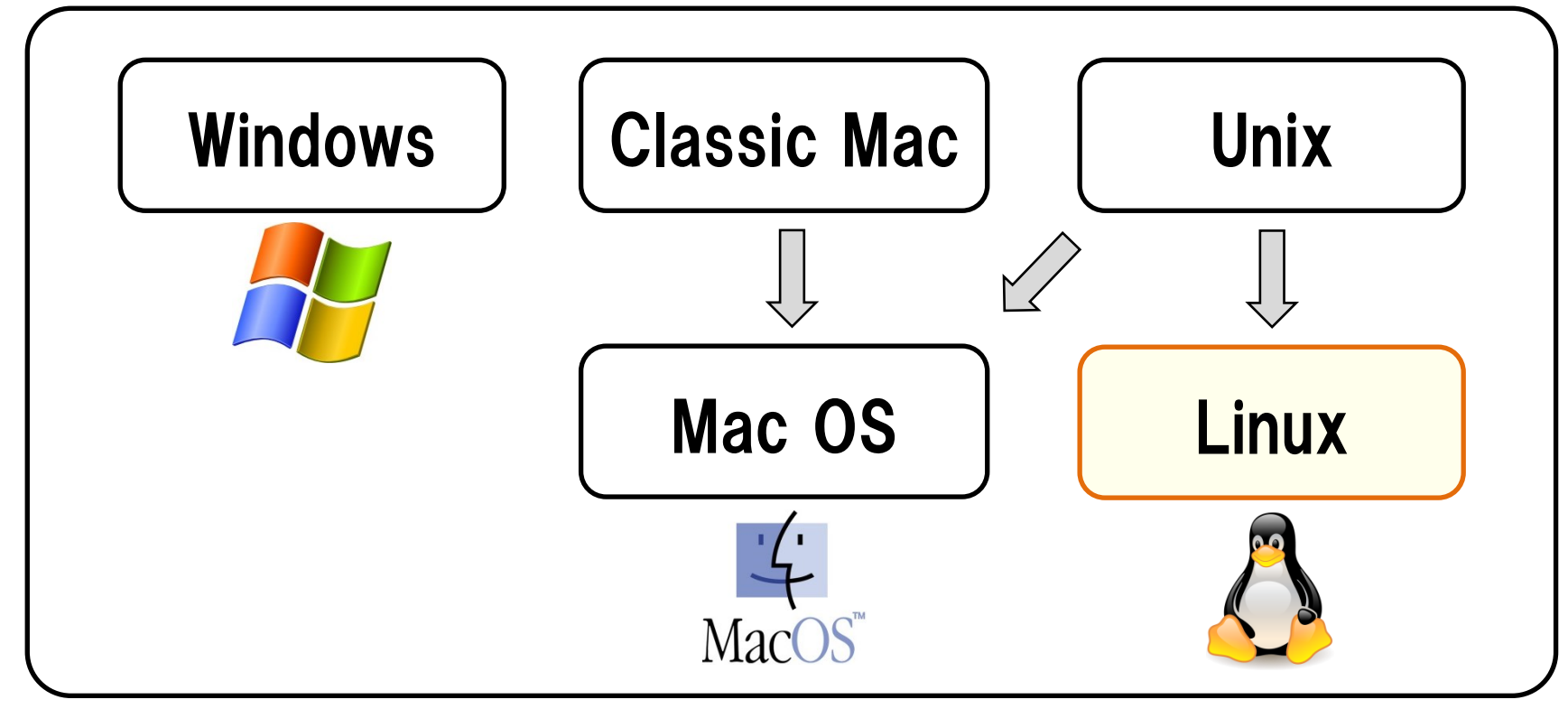

- ・Linuxは、OS(Operating System)の一種です。
- ・OSはコンピューターを動かす基本ソフトウェアの一種で、主要なものに、 WindowsやMac OSが挙げられます。
- ・Linuxは、<mark>Unix</mark>というOSと互換性を持つように作られたUNIX系OSです。

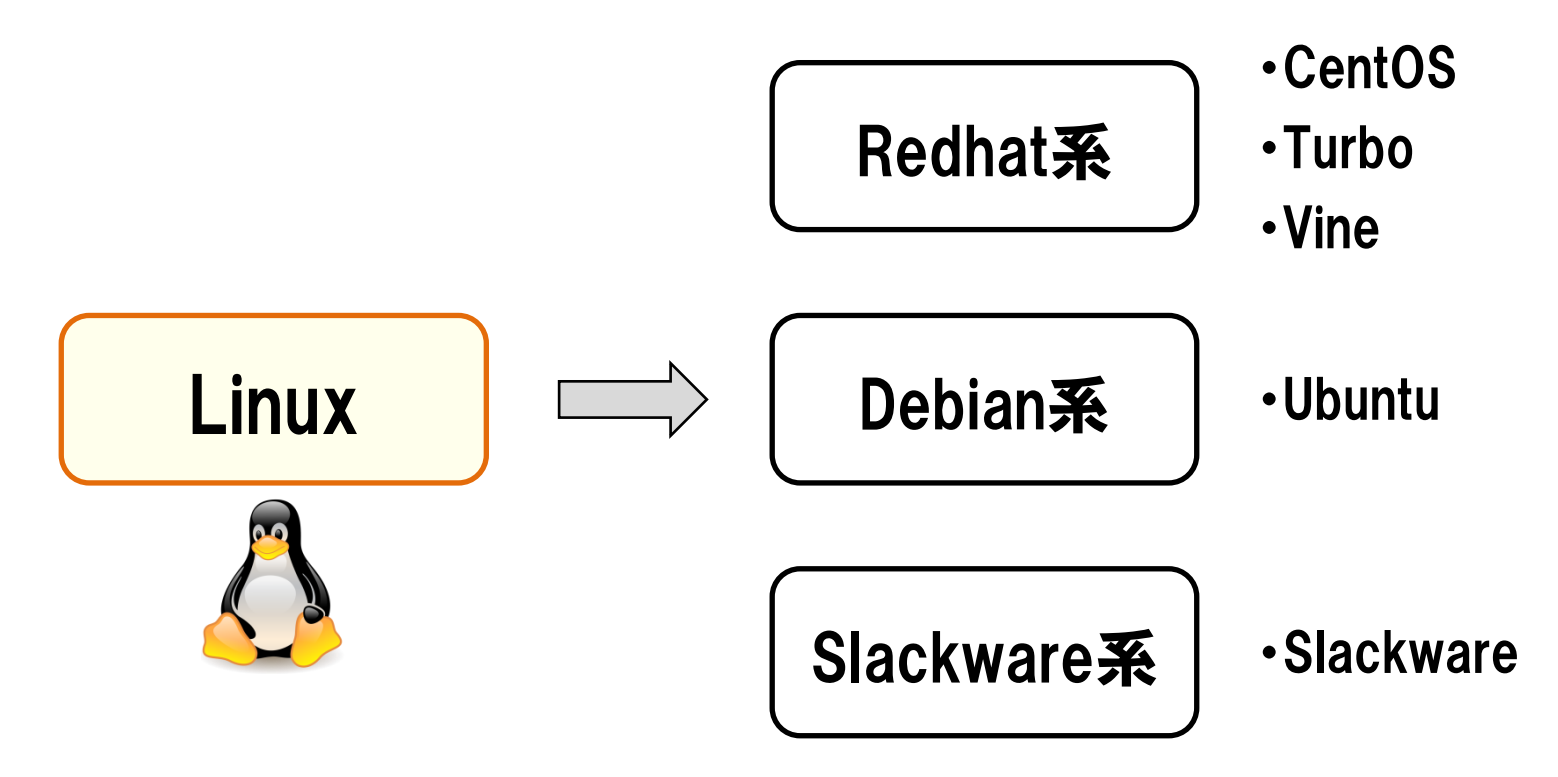

- ・Linuxは、フリーのオープンソースなソフトウェアです。
- ・多くの人が開発に参加してきた経緯から、Linuxのディストリビューション (配布形式)には、Redhat系やDebian系など、様々な種類が存在します。
- ・ゲノム解析用の大規模計算機サーバーでは、Redhat系に属する CentOSが使われる例が多いようです。
	- (初心者ユーザーとしては、違いをあまり気にしなくて大丈夫です。)

![](_page_4_Picture_32.jpeg)

![](_page_4_Picture_2.jpeg)

・Linuxの特徴は、メインのユーザーインターフェースが、コマンド入力で動

く、CUI(Character User Interface)形式である、という点です。

・キーボードからの文字入力でコンピューターを(主に)操作します。 5

![](_page_5_Picture_1.jpeg)

・一方で、WindowsやMac OSでは、メインのユーザーインターフェースが、 アイコン操作で動く、GUI(Graphical User Interface)形式になります。 ・キーボードからの文字入力に加えて、マウスを使って操作します。 6

![](_page_6_Figure_1.jpeg)

- ・GUIは直観的な操作が可能ですが、計算リソース(CPUやメモリ)を多く消 費する点や、操作の記録ができない点が課題です。
- ・CUIは慣れるまで操作がやや難しいですが、計算リソースの消費が少な
	- く、 入力コマンドの履歴として、 操作を記録することができます。
- ·GUIとCUI、どちらも重要ですが、データ解析の分野ではCUIが便利です。

![](_page_7_Picture_1.jpeg)

CUIが難しそうで・・・

# 最初は難しいですが、すぐ慣れるようになります。

・CUIは、最初は難しく感じるかもしれませんが、慣れるととても便利です。

- ・コンピューターのリソースを、最大限データ解析に割り振るためにも、リ
	- ソース消費の少ないCUIは役立ちます。
- ・データ解析の研究を行う場合、操作が記録できることはとても重要です。

![](_page_8_Figure_1.jpeg)

- ・ゲノムデータ解析の分野では、データ容量や計算リソースの規模から、 個別のクライアント端末PCのみを使用した解析は難しいです。
- ・大規模計算機サーバー(Linux)および大容量データストレージに、 クライ アント端末からログインして解析を行うのが一般的です。 ・その観点からも、Linux環境に慣れ親しんでいることが重要です。 9

![](_page_9_Figure_1.jpeg)

- ·Linuxは、テキスト形式ファイルの取り扱い(閲覧・整形・切り貼り・照合)に関 する機能が充実しています。
- ・ゲノムデータ解析では、ゲノムデータや解析結果を巨大なテキストファイ ルとして扱う例が多く、Linuxのテキストファイル処理機能は重宝します。

![](_page_10_Picture_0.jpeg)

**Linux** 

### Linuxについて

### WSL2とCygwinについて

Linuxコマンド実習

クライアント端末 (Windows/Mac)

大規模計算機 サーバー (Linux)

![](_page_11_Picture_3.jpeg)

- ・Linuxの使用ケースとして多いのは、大規模計算機サーバー(Linux)に、 各自がクライアント端末(Windows/Mac)から、ネットワーク経由でログイン する形です。
- ・サーバーの構築は専門スキルを要するため、Linux環境に触れる際の参 入障壁ともなっていました。 12

![](_page_12_Picture_1.jpeg)

- ・Windows上に、擬似的にLinux環境を構築することで、サーバーが無くて もLinux環境に触れてみることができます。
	- (クライアント端末OSそのものをLinuxにする例もあります。また、Mac OS Xは構造上 UNIXに近いので、疑似環境の構築は必ずしも必要ありません。)
- ・疑似的なLinux環境は複数あり、本講義ではWSL2とCygwinを使います。

# Cygwin

Get that Linux feeling - on Windows

#### This is the home of the Cygwin project

What...

 $...$ is it?

Cygwin is:

- a large collection of GNU and Open Source tools which provide functionality similar to a Linux distribution on Windows.
- a DLL (cygwin1.dll) which provides substantial POSIX API functionality.

#### https://www.cygwin.com/

![](_page_13_Picture_10.jpeg)

Welcome to the Windows Subsystem for Linux

The Setup Wizard will install Windows Subsystem for Linux Update on your computer. Click Next to continue or Cancel to exit the Setup Wizard.

https://docs.microsoft.com/ja-jp/windows/wsl/

**Update Setup Wizard** 

- ・Cygwinは、Windows上で動作する、フリーのLinux疑似環境ソフトです。
- ・但し、あくまで"疑似"環境なので、細かい点では、本家のLinuxとは動 作が異なることに注意が必要です。
- ・WSL2(Windows Subsystem for Linux 2)は、Windows10から導入された、 Microsoft純正の仮想Linux環境です。Windowsを中継せずにLinuxの命 <del>令をPCで実行でき、ほとんどの動作がLinuxと同じように行えます。  $^{14}$ </del>

![](_page_14_Figure_1.jpeg)

・Cygwinは一般的な疑似環境と事なり、Windowsのディスク領域上に直 接インストールされるため、Windows上のデータファイルにCygwin経由 でもアクセスすることが可能になります(便利です)。 15

![](_page_15_Figure_1.jpeg)

- ・WSL2は疑似Linuxソフトウェアと違い、LinuxのOSそのものを仮想環境 として構築し、一つのPCにWindowsとLinuxが同時に起動させます。
- ・WSL2は原理上、通常のLinuxと100%の互換性があります。

![](_page_16_Picture_43.jpeg)

- ・Cygwinはインストールの過程で色々なパッケージの設定ができます。
- ・"Default"のままでも基本的機能は実装されますが、全機能を実装した い場合は、"Install"を選択します(完了まで長時間かかります)。
- ・ Perl、Python、Rubyといったプログラミング言語も、Cygwin本体と同時 にインストールすることができます。 <sup>17</sup>

![](_page_17_Figure_1.jpeg)

![](_page_17_Picture_2.jpeg)

・WSL2は仮想環境・Linuxディストリビューション・パッケージ・プログラミン グ言語等のインストールや環境構築を自分で実施する必要があります。 ・ゲノムデータ解析では主要ソフトウェアがLinux版で配布されており、夏 の学校では2021年から、より実戦的なWSL2を使用することにしました。 (WSL2が導入できない場合、2020年の夏の学校を参考にCygwinを使って下さい) <sup>18</sup> Windows側の設定 WSL2の有効化/ディストリビューションのインストール

![](_page_18_Picture_1.jpeg)

- ・インストール後、各アイコンをクリックするとCygwin、WSL2が起動します。
- ・ここではWSL2に"Ubuntu 18.04-LTS"というディストリビューションをイ
	- ンストールしたので、アイコンはUbuntuとなっています。
- ・この画面(=Shell)でLinuxコマンドを打ち込むと実行されます。
- ・WSL2はソフトウェア(例:Python)を追加していく必要があります。 \*9

![](_page_19_Picture_0.jpeg)

**Linux** 

### Linuxについて

### WSL2とCygwinについて

Linuxコマンド実習

![](_page_20_Picture_1.jpeg)

![](_page_20_Picture_2.jpeg)

・LinuxはCUIインターフェースのため、コンピューターへの命令をキーボード 入力で行う必要があります。

21

・"Linuxコマンド"という命令文を打ち込むことで、実行します。

![](_page_21_Figure_0.jpeg)

![](_page_21_Figure_1.jpeg)

個別のCPU実施プロセスの状況

- ・Linuxコマンド"top"を入力してみましょう。
- ・"top" は、OSの実施状況をリアルタイムで表示するコマンドです。
- ·"Ctrl + C"を入力することで、top実行画面を中止することができます。

![](_page_22_Picture_15.jpeg)

・Linuxコマンドは多数存在します。頻回に使用するものから覚えましょう。 <sup>23</sup>

![](_page_23_Picture_15.jpeg)

・Linuxコマンドは多数存在します。頻回に使用するものから覚えましょう。 <sup>24</sup>

![](_page_24_Picture_1.jpeg)

Linux コマンド

Q

すべて ショッピング ニュース もっと見る▼──検索ツール 画像 動画

約426.000件 (0.51秒)

#### Linuxコマンド 一覧 (UNIX入門)

#### www.k4.dion.ne.jp/~mms/unix/linux com/ ▼

よく使うLinuxコマンドを解説しています。どのUNIX環境でも同様に使用できるコマンドを集めました。  $Ls \cdot Cp \cdot Vi \cdot Rm$ 

#### 2時間でマスター!Linux/Unixコマンドの使い方超入門 | 侍エンジニア塾 ...

#### www.sejuku.net/blog/2643 ▼

2016/03/06 - Java PHP Ruby Python C言語などでWEBブログラミングを行う場合、Linuxコマンドの使 用はざけて通れません。 なぜならば、 WEBアプリケーションを公開するためにはLinuxサーバーを操作する 必要があるからです。また、開発の環境を ...

#### Linux 入門 - コマンドリファレンス - Webkaru

#### webkaru.net > Linux入門 > Linuxコマンド集 ▼

Linuxのコマンドリファレンスです。Linuxを設定する際によく利用するコマンドの解説をしています。 TIPS ラ ンレベルとは(chkconfig) psをgrepした結果からgrep自身を除外 コマンドの実行結果・標準出力をファイル に保存 バイブ「山を使って 複数のコマンドを ...

#### ・Linuxコマンドを解説した書籍やWebサイトも多数存在します。 <sup>25</sup>

![](_page_25_Picture_1.jpeg)

Linuxコマンドを覚えるのが大変そうなのですが・・・

![](_page_25_Picture_3.jpeg)

- ・最初は覚えるのが難しく感じますが、実際に手を動かして、コマンドを打 ち込んでみると習得がはやいです(経験則ですが・・・)。
- ・教本を眺めているだけだと、なかなか習得が進まないです。

statgen@statgen-PC: ~

※Shellを起動して、\$マークの後に続くコ マンドを、実際に入力してみましょう。

#### 入力するコマンド

statgen@statgen-PC: ~

\$ cd /mnt/c/SummerSchool/

※Cygwinの場合 /mnt/を/cygdrive/に変えてください。 ※Macユーザーの方は、演習ファイルを置いたディ レクトリを適宜指定して実行してください。

statgen@statgen-PC: /mnt/c/SummerSchool \$ pwd /mnt/c/SummerSchool

statgen@statgen-PC: /mnt/c/SummerSchool

 $$$  Is

\$ pwd

/home/statgen

Genetics GeneomeDataAnalysis3 GeneomeDataAnalysis6 …

#### ・ "pwd"でカレントディレクトリの表示、"cd"でディレクトリの移動、"ls"で ディレクトリ内のファイルの表示、ができます。 27

statgen@statgen-PC: /mnt/c/SummerSchool

 $$$  cd  $.$ 

\$ pwd

/mnt/c

statgen@statgen-PC: /mnt/c/ \$ cd \$ pwd /home/statgen

#### ·"cd .."(もしくは"cd ../")で一つ上のディレクトリに、"cd"のみでホームディ レクトリに、移動することができます。 28

- statgen@statgen-PC: /mnt/c/SummerSchool
- $$$  ls -la
- 合計 16
- d---------+ 1 statgen None 0 8月 14 21:45.
- d---------+ 1 statgen None 0 8月 14 21:43 ..
- d---------+ 1 statgen None 0 8月 15 16:17 Linux
- d---------+ 1 statgen None 0 8月 15 00:12 Rsoftware

- ・"ls -la"と、 オプションを指定すると、 より詳細な情報が得られます。
- ・コマンドだけでなく、主要なオプションを覚えることも重要です。
- ・Linuxでは、半角スペースは、コマンド、オプション、ファイル名等の区切
	- り文字として認識されます。名前に半角スペースを含むファイルは扱い
	- が難しいため、避けることが推奨されます。

statgen@statgen-PC: /mnt/c/SummerSchool

\$ ls -la

合計 16

d---------+ 1 statgen None 0 8月 14 21:45.

d---------+ 1 statgen None 0 8月 14 21:43 ...

d---------+ 1 statgen None 0 8月 15 16:17 Linux

d---------+ 1 statgen None 0 8月 15 00:12 Rsoftware

![](_page_29_Picture_8.jpeg)

·Windows上のファイルを、WSL2を通して閲覧していることになりまず。

![](_page_30_Picture_0.jpeg)

LS(1) User Commands LS(1)

NAME

ls - list directory contents

**SYNOPSIS** ls [OPTION]... [FILE]...

**DESCRIPTION** List information about the FILEs (the current directory by default). Sort entries alphabetically if none of -cftuvSUX nor --sort is specified.

Mandatory arguments to long options are mandatory for short options too.

-a, --all

・"man ls"のように、"man"をコマンド名と共に入力することで、オプショ ン詳細がわかります。

31

(初めは、入門本やWebページを参考にする方がわかりやすいです。)

※Cygwinの場合 /mnt/を/cygdrive/に変えてください

![](_page_31_Figure_2.jpeg)

#### ・ディレクトリ名やファイル名を入力する際、初めの数文字を入力した段階 でタブキーを押すと、残りの文字を自動的に補完してくれます。 32

statgen@statgen-PC: /mnt/c/SummerSchool/Linux \$ echo "AAA" AAA

#### statgen@statgen-PC: /mnt/c/SummerSchool/Linux

![](_page_32_Figure_3.jpeg)

・"echo"で、後に続く文字列や変数の値を、標準出力(Linuxコマンド画面) に表示することができます。

・標準出力に表示される内容は、">"を使うと、後に指定されるファイル に書き出すことが出来ます。 33

![](_page_33_Figure_1.jpeg)

・十字キーの↑を押すと、一つ前に入力したコマンドが表示されるため、 同じコマンドを入力する手間が省けます。 ・一つ前に入力したコマンドを表示した上で、少し修正を加えていくことで、

入力コマンドを少しずつアップデートしていくことができます。

![](_page_34_Picture_0.jpeg)

statgen@statgen-PC: /mnt/c/SummerSchool/Linux \$ echo "AAA BBB" AAA BBB

statgen@statgen-PC: /mnt/c/SummerSchool/Linux \$ echo "AAA¥tBBB¥nCCC" AAA¥tBBB¥nCCC

statgen@statgen-PC: /mnt/c/SummerSchool/Linux \$ echo -e "AAA¥tBBB¥nCCC" AAA BBB **CCC** Mac OSでは、「¥」は「バックスラッシュ」になります。

・"echo"では、タブ(¥t)や改行(¥n)といった特殊文字も表示できます。

・その際、オプション"-e"を付ける必要があります。

statgen@statgen-PC: /mnt/c/SummerSchool/Linux \$ echo -e "AAA¥tBBB¥nCCC" > Example.txt

#### statgen@statgen-PC: /mnt/c/SummerSchool/Linux

\$ cp Example.txt Example2.txt

![](_page_35_Figure_4.jpeg)

・ "cp"でファイルやディレクトリをコピーすることができます。

statgen@statgen-PC: /mnt/c/SummerSchool/Linux

\$ mv Example.txt /mnt/c/SummerSchool/

※Cygwinの場合 /mnt/を/cygdrive/に変えてください

statgen@statgen-PC: /mnt/c/SummerSchool/Linux

<sup>\$ cd</sup>□←── 1つ上の階層のディレクトリを意味する

statgen@statgen-PC: /mnt/c/SummerSchool  $$$  ls

Example.txt Linux Rsoftware

statgen@statgen-PC: /mnt/c/SummerSchool \$ rm Example.txt

statgen@statgen-PC: /mnt/c/SummerSchool  $$$  Is

Linux Rsoftware

- ・"mv"でファイルやディレクトリを移動することができます。
- ・ "rm"でファイルやディレクトリを消去することができます。

![](_page_37_Picture_1.jpeg)

- ・Linux上で消去したファイルは復元できません。
- ・rmコマンドを使用する場合、入力前に最終確認してから行いましょう。
- ・解析の経過で生成した中間ファイルは、(ディスク容量に余裕がある場合は) 消去せず保存しておくと安心です。 38

![](_page_38_Figure_1.jpeg)

・同じコマンドライン上に、"rm"と"\*"が並んでいる時は、細心の注意を 払いましょう。

39

・エンターキーを押す前に、一呼吸いれる習慣がオススメです。

statgen@statgen-PC: /mnt/c/SummerSchool/Linux \$ echo -e "AAA¥nBBB¥nCCC¥nDDD" > Example.txt

#### statgen@statgen-PC: /mnt/c/SummerSchool/Linux

\$ wc Example.txt

![](_page_39_Picture_4.jpeg)

・"wc"で、テキストファイルの大きさ(行数)を確認することができます。

statgen@statgen-PC: /mnt/c/SummerSchool/Linux \$ echo -e "AAA¥nBBB¥nCCC¥nDDD" > Example.txt

statgen@statgen-PC: /mnt/c/SummerSchool/Linux \$ gzip Example.txt

statgen@statgen-PC: /mnt/c/SummerSchool/Linux  $$$  Is

Example.txt.gz

statgen@statgen-PC: /mnt/c/SummerSchool/Linux

\$ gunzip Example.txt.gz

statgen@statgen-PC: /mnt/c/SummerSchool/Linux

 $$$  Is

Example.txt

・ "gzip"でファイルのgz形式の圧縮、"gunzip"でgz形式ファイルの解凍 ができます。 41

statgen@statgen-PC: /mnt/c/SummerSchool/Linux \$ echo -e "AAA¥nBBB¥nCCC¥nDDD" > Example.txt

statgen@statgen-PC: /mnt/c/SummerSchool/Linux \$ less Example.txt

AAA

BBB

CCC

DDD

・"less"でファイル内容を一画面ごとに表示することができます。

・"less"の表示画面から戻る際は、"q"を押します。

・大きい(長い)ファイルの内容を確認するときに便利です。

statgen@statgen-PC: /mnt/c/SummerSchool/Linux \$ echo -e "AAA¥nBBB¥nCCC¥nDDD" > Example.txt

statgen@statgen-PC: /mnt/c/SummerSchool/Linux \$ head -n 2 Example.txt AAA **BBB** 

statgen@statgen-PC: /mnt/c/SummerSchool/Linux

\$ tail -n 2 Example.txt

**CCC** 

DDD

・"head"/"tail"で、ファイル内容を行単位で先頭/末尾から表示するこ とができます。

・ "-n"オプションで、表示する行数を指定する必要があります。

statgen@statgen-PC: /mnt/c/SummerSchool/Linux \$ echo -e "AA1¥tAA2¥tAA3¥nBB1¥tBB2¥tBB3" > Example.txt

statgen@statgen-PC: /mnt/c/SummerSchool/Linux \$ cut -f 2 Example.txt AA2 BB2

statgen@statgen-PC: /mnt/c/SummerSchool/Linux

\$ cut -f 1-3 Example.txt

- AA1 AA2 AA3
- BB1 BB2 BB3

・"cut"で、ファイル内容を列単位で表示することができます。 ・ "-f"オプションで、表示する列の場所を指定する必要があります。

44

statgen@statgen-PC: /mnt/c/SummerSchool/Linux \$ echo -e "AA1¥tAA2¥tAA3¥nBB1¥tBB2¥tBB3" > Example.txt

statgen@statgen-PC: /mnt/c/SummerSchool/Linux \$ grep "A" Example.txt AA1 AA2 AA3

statgen@statgen-PC: /mnt/c/SummerSchool/Linux

\$ grep "1" Example.txt

AA1 AA2 AA3

BB<sub>1</sub> BB<sub>2</sub> BB<sub>3</sub>

### ・"grep"で、ファイル内容に含まれる文字列を検索することができます。 45

statgen@statgen-PC: /mnt/c/SummerSchool/Linux

\$ echo -e "AA1¥tAA2¥nBB1¥tBB2" > Example.txt

statgen@statgen-PC: /mnt/c/SummerSchool/Linux \$ cat Example.txt

- AA1 AA2
- BB1 BB2

statgen@statgen-PC: /mnt/c/SummerSchool/Linux

- \$ cat Example.txt Example.txt
- AA1 AA2
- BB1 BB2
- AA1 AA2
- BB1 BB2

・"cat"で、ファイルの内容を表示したり、ファイルを縦に(行単位で)結合す ることができます。 46

statgen@statgen-PC: /mnt/c/SummerSchool/Linux \$ echo -e "AA1¥tAA2¥nBB1¥tBB2" > Example.txt

statgen@statgen-PC: /mnt/c/SummerSchool/Linux \$ gzip Example.txt

statgen@statgen-PC: /mnt/c/SummerSchool/Linux \$ cat Example.txt.gz WExample.txtst4▒tt4▒rr2▒tr2▒d▒u▒ <del>< </del>読めない・・・

statgen@statgen-PC: /mnt/c/SummerSchool/Linux

\$ zcat Example.txt.gz

AA1 AA2 BB1 BB2 ━━━ ちゃんと読める!!

※Mac OSの場合、zcatではなくgzcatコマンドになります。

・ "zcat"で、gz形式に圧縮されたファイルの内容を表示することができま

す。gunzipで解凍する手間を省くことができます。

statgen@statgen-PC: /mnt/c/SummerSchool/Linux

\$ echo -e "AA1¥tAA2¥nBB1¥tBB2" > Example.txt

statgen@statgen-PC: /mnt/c/SummerSchool/Linux

\$ paste Example.txt Example.txt

- AA1 AA2 AA1 AA2
- BB1 BB2 BB1 BB2

statgen@statgen-PC: /mnt/c/SummerSchool/Linux

- \$ paste -d "-" Example.txt Example.txt
- AA1 AA2-AA1 AA2
- BB1 BB2-BB1 BB2

・"paste"で、ファイルを横に(列単位で)結合することができます。

・結合時の区切り文字はデフォルトでタブ(¥t)ですが、"-d"オプションで指 定することもできます。 48

statgen@statgen-PC: /mnt/c/SummerSchool/Linux

\$ echo -e "AA1¥tAA2¥nBB1¥tBB2" > Example.txt

statgen@statgen-PC: /mnt/c/SummerSchool/Linux

\$ paste Example.txt Example.txt | cut -f 2,4

- AA2 AA2
- BB2 BB2

statgen@statgen-PC: /mnt/c/SummerSchool/Linux

\$ cat Example.txt Example.txt | tail -n 3 | cut -f 2

BB2

AA2

BB2

- ・"|"(パイプ)で、Linuxコマンドにより得られた標準出力への出力内容を、 次のLinuxコマンドの入力内容として使うことができます。
- ・複数の"|"を使い、複数のLinuxコマンドをつなぎあわせることで、複雑な 作業を一回のコマンド入力で実施可能になります。 49

#### statgen@statgen-PC: /mnt/c/SummerSchool/Linux

#### \$ wget http://www.sg.med.osaka-u.ac.jp/images/header.png

--2016-08-15 17:59:04-- http://www.sg.med.osaka-u.ac.jp/images/header.png www.sg.med.osaka-u.ac.jp (www.sg.med.osaka-u.ac.jp) をDNSに問いあわせています... 133.1.138.171 www.sg.med.osaka-u.ac.jp (www.sg.med.osaka-u.ac.jp)|133.1.138.171|:80 に接続しています... 接続しました。 HTTP による接続要求を送信しました、応答を待っています... 200 OK 長さ: 307671 (300K) [image/png] `header.png' に保存中 header.png 100%[=================>] 300.46K --.-KB/s 時間 0.004s 2016-08-15 17:59:04 (67.9 MB/s) - `header.png' へ保存完了 [307671/307671]

#### statgen@statgen-PC: /mnt/c/SummerSchool/Linux

\$ wget -q http://www.sg.med.osaka-u.ac.jp/images/header.png

![](_page_49_Picture_6.jpeg)

※Mac OSの場合、wgetではなくcurlコマンドになります。

### ・ "wget"で、インターネット上のファイルをダウンロードできます。

・ "-q"オプションを使うと、ダウンロード経過を表示しなくなります。 50

- statgen@statgen-PC: /mnt/c/SummerSchool/Linux
- \$ wget -q http://www.sg.med.osaka-u.ac.jp/files/RA\_GWASmeta\_TransEthnic\_v2.txt.gz
	- (Ctrl+C)で強制終了
- statgen@statgen-PC: /mnt/c/SummerSchool/Linux
- \$ wget -q http://www.sg.med.osaka-u.ac.jp/files/RA\_GWASmeta\_TransEthnic\_v2.txt.gz & [1] 9180

statgen@statgen-PC: /mnt/c/SummerSchool/Linux  $\mathbf{\$}$ [1]+ 終了 wget -q http://www.sg.med.osaka-u.ac.jp/files/RA\_GWASmeta\_TransEthnic\_v2.txt.gz

- ・実行中のコマンドを強制終了する場合、"Ctrl+C"を押します。
- ・コマンドの末尾に"&"を付けると、 バックグラウンドで実行されるため、コ マンド終了を待たずに別のコマンドを入力できるようになります。
- ・バックグラウンドで実行中のコマンドを確認する場合、"top"を使います。

#### statgen@statgen-PC: /mnt/c/SummerSchool/Linux

\$ exit

#### statgen@statgen-PC: /mnt/c/SummerSchool/Linux

#### \$ history 10

- 162 gzip Example.txt
- 163 cat Example.txt.gz
- 164 zcat Example.txt.gz
- 165 echo -e "AA1¥tAA2¥nBB1¥tBB2" > Example.txt
- 166 paste Example.txt Example.txt
- 167 paste -d "-" Example.txt Example.txt
- 168 echo -e "AA1¥tAA2¥nBB1¥tBB2" > Example.txt
- 169 paste Example.txt Example.txt | cut -f 2,4
- 170 cat Example.txt Example.txt | tail -n 3 | cut -f 2
- 171 wget http://www.sg.med.osaka-u.ac.jp/images/header.png

### statgen@statgen-PC: /mnt/c/SummerSchool/Linux

 $$$  history 10 > Log.txt

- ・"exit"でLinux端末(本講義ではUbuntuやCygwinのShell画面)を終了できます。
- ・コマンド入力履歴を"history"で確認できます。"history"の出力をログ ファイルに保存すると、コマンド入力履歴を手軽に保存できます。 52

終わりに

- ・Linuxの使い方を、駆け足でなぞってみました。
- ・Linuxが難しくないこと、便利であることを感じてもらえればと思います。
- ・ゲノムデータ解析の分野では、主な解析はLinux上で実施されています。
- ・今回の講義は、一般ユーザーが使うコマンドに絞って解説しています。
- ・サーバー管理コマンドや、ユーザーアカウント管理コマンド、パスの概念、 ネットワーク関連の機能、については解説していません。必要に応じて、 各自勉強して頂ければと思います。